### **TEXT ONLY VERSION**

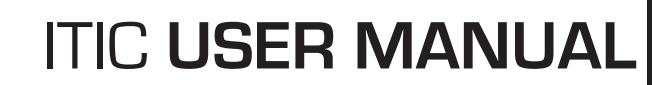

Your comprehensive guide for using ITIC to process Locate Requests on-line.

## **ONE CALL CONCEPTS**<br>When safety is on the line.

**INTERNET TICKET PROCESSING** 

TC

### **Oregon Utility Notification Center**

UPDATED **NOVEMBER 2014**

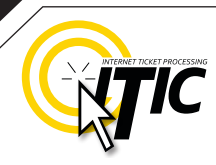

### **WELCOME, USER!**

Welcome to ITIC!

You will find a comprehensive step-by-step guide for processing your locate requests online in the following pages. We have included a detailed description of the innovative tools and features that have been added to this newly revised version of ITIC.

We have designed this manual to provide the knowledge required for the efficient submission of accurate ITIC locate requests. We've packed a lot of information into these pages, and have arranged it in a streamlined, user-friendly format. It is loaded with visual examples and helpful hints. We think it is best to read it from beginning to end before you start, but the design also facilitates quick references to specific subject matter.

**So, what are you waiting for? Let's get started!** And remember, our skilled operators are here to help. Assistance is available through the telephone, e-mail, and our newest feature, ITIC Live Help Chat! That's right, you can get live help while you are processing your locate requests! **See page 03 for details.**

> \***An important word from the editor:** This document contains many color drawings, actual screenshots, and color-coded information. For best results, we recommend that this document be printed in **COLOR**

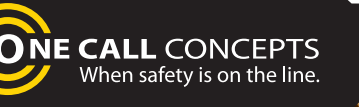

### TABLE OF CONTENTS **DR**

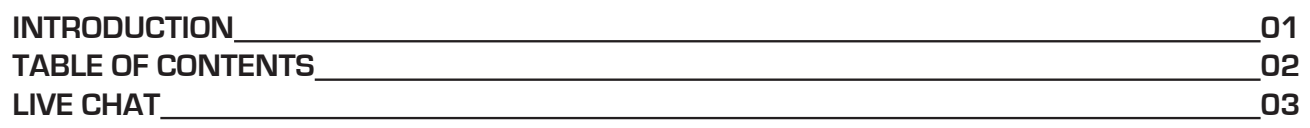

### **SUBMIT A LOCATE REQUEST**

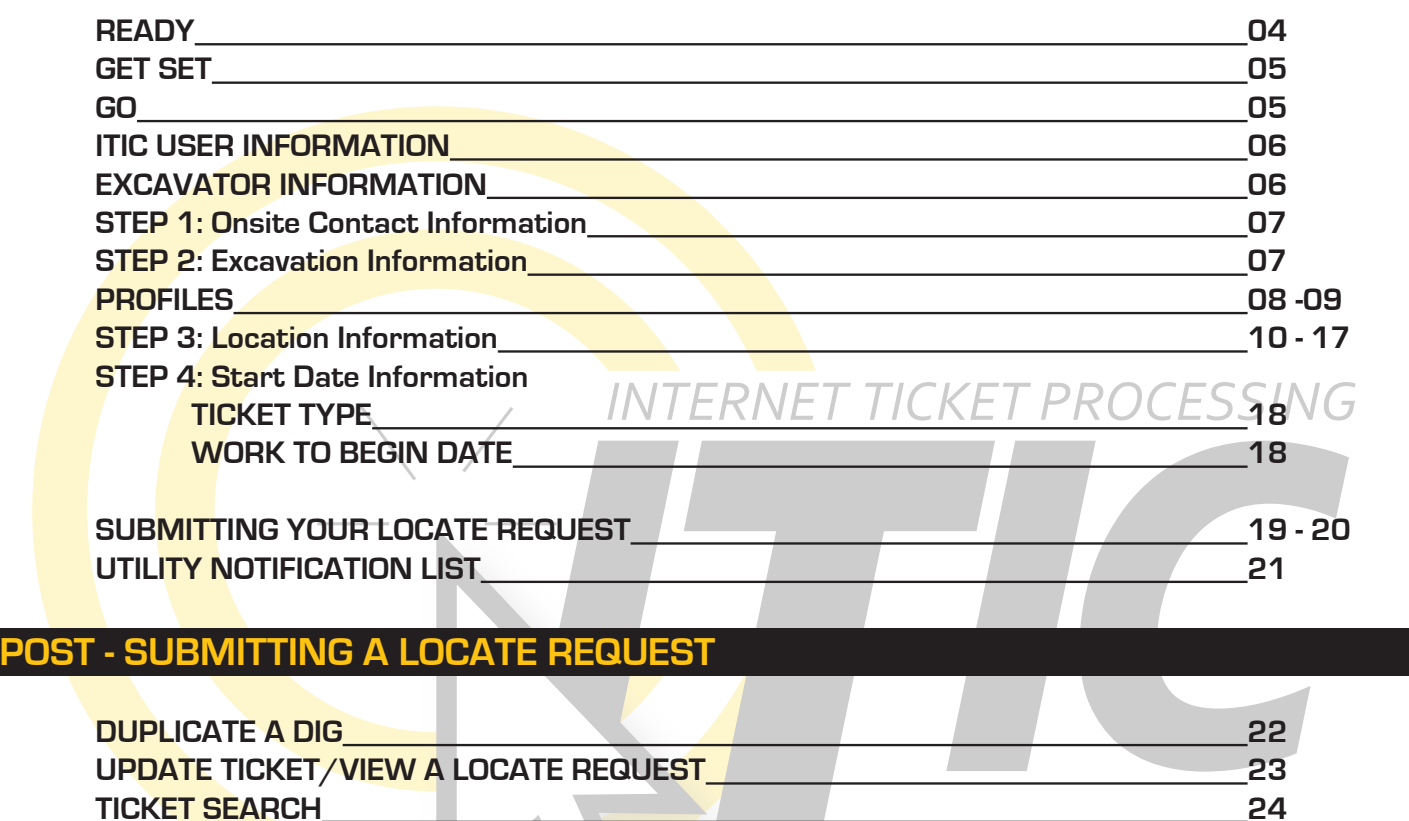

### **HELP PAGES/APPENDIX**

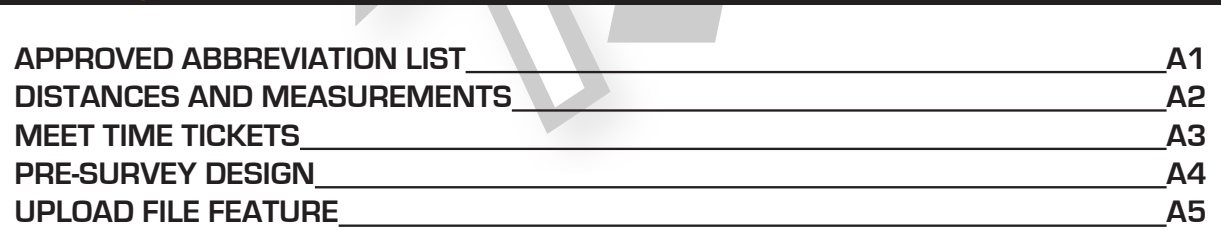

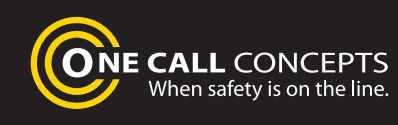

### LIVE CHAT **03**

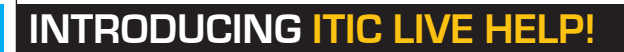

Having difficulties describing your work area? Need help setting up multiple accounts? Can't figure out how to enter your GPS coordinates? **ITIC Live Help is here for you!**

ITIC Live Help is an interactive chat program created to assist ITIC users in real time.

ITIC Live Help has many benefits. Here are a few:

**Speed & Accessibility:** Access ITIC Live Help from the same ITIC page used to file the locate request, so you get help the moment you most need it. Our ITIC experts will assist you immediately while you continue working on your locate request. Many users prefer ITIC Live Help to waiting for a return call or email.

**Reduced Repetition:** ITIC Live Help is in a simple text format, which can easily be shared between several ITIC experts. There's no need to explain a problem to several representatives; if more than one ITIC expert assists you, they can quickly familiarize themself with your situation by reviewing the conversation.

**Easy Documentation:** With ITIC Live Help, you can easily copy, paste, and save the session for later reference. ITIC Live Help can even email a transcript of the conversation to you!

**Education & Training:** The more you correspond with our ITIC experts, the better you will become at filing locate requests online. As your ITIC skills grow, so will the number of your tickets that are released directly from review!

**ITIC Live Help** is available **Monday through Friday from 8am-5pm.**  If Live Help is not available, you may leave a message and an **ITIC expert** will respond as soon as possible.

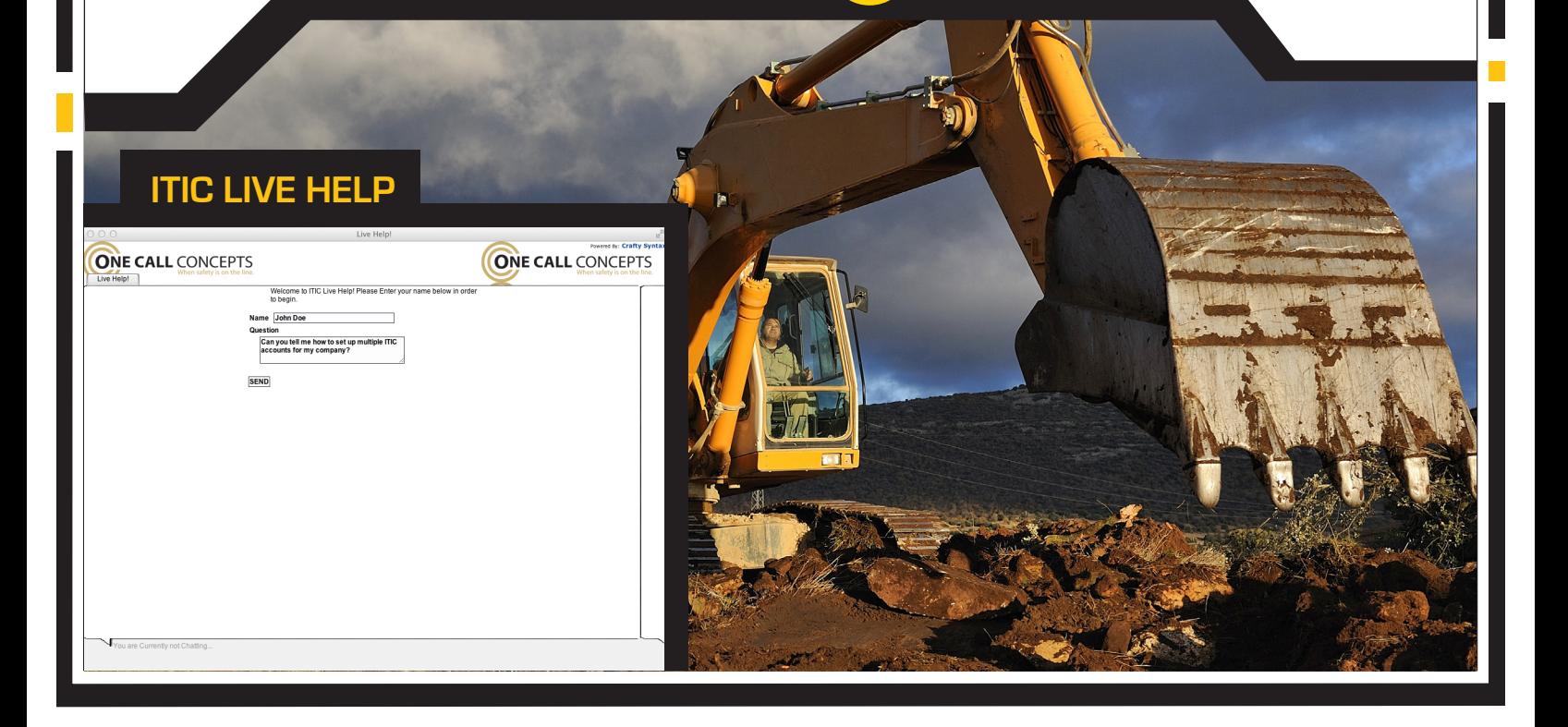

**ONE CALL CONCEPTS** When safety is on the line.

### LOGGING IN TO ITIC **<sup>04</sup>**

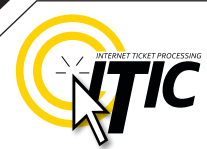

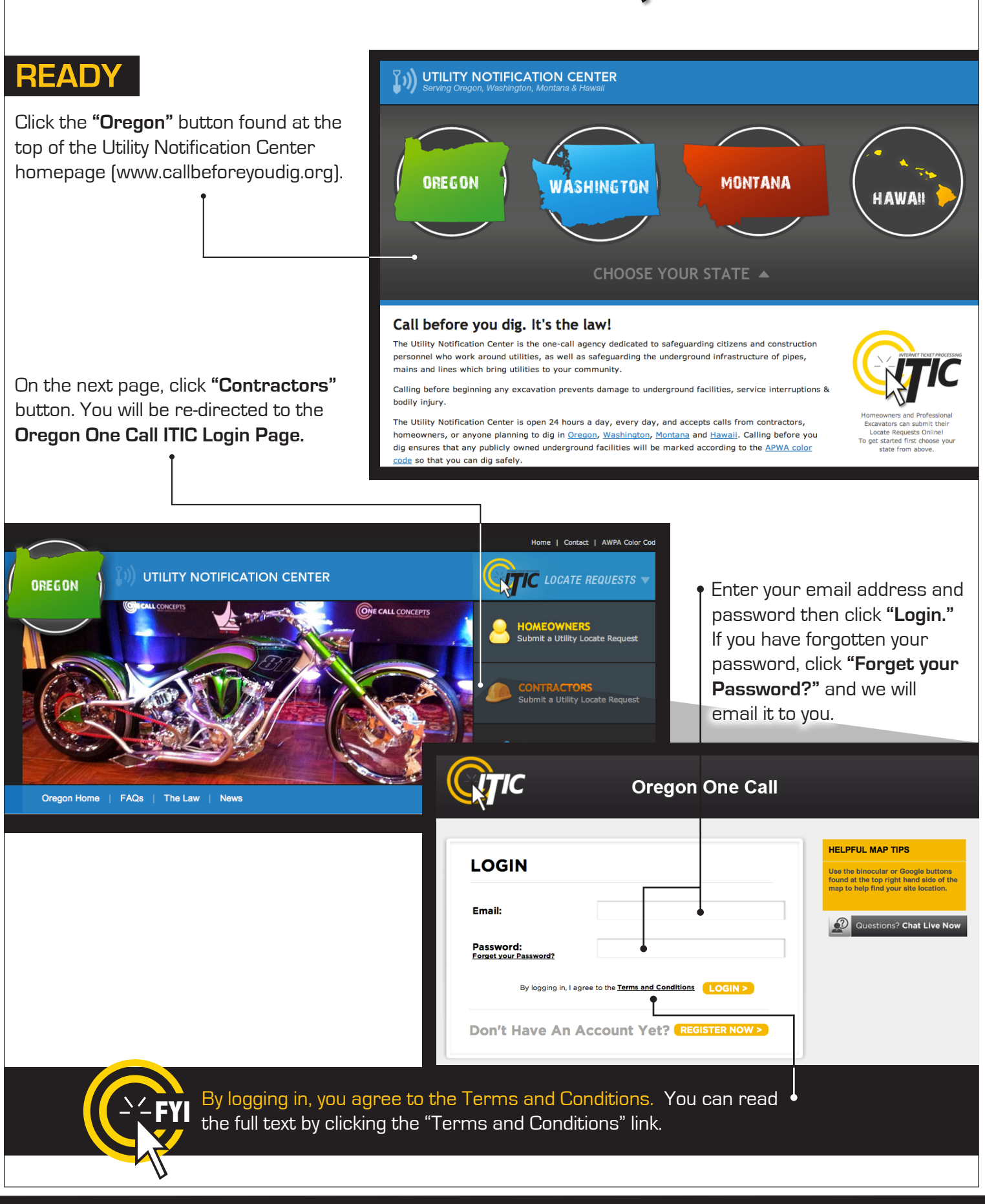

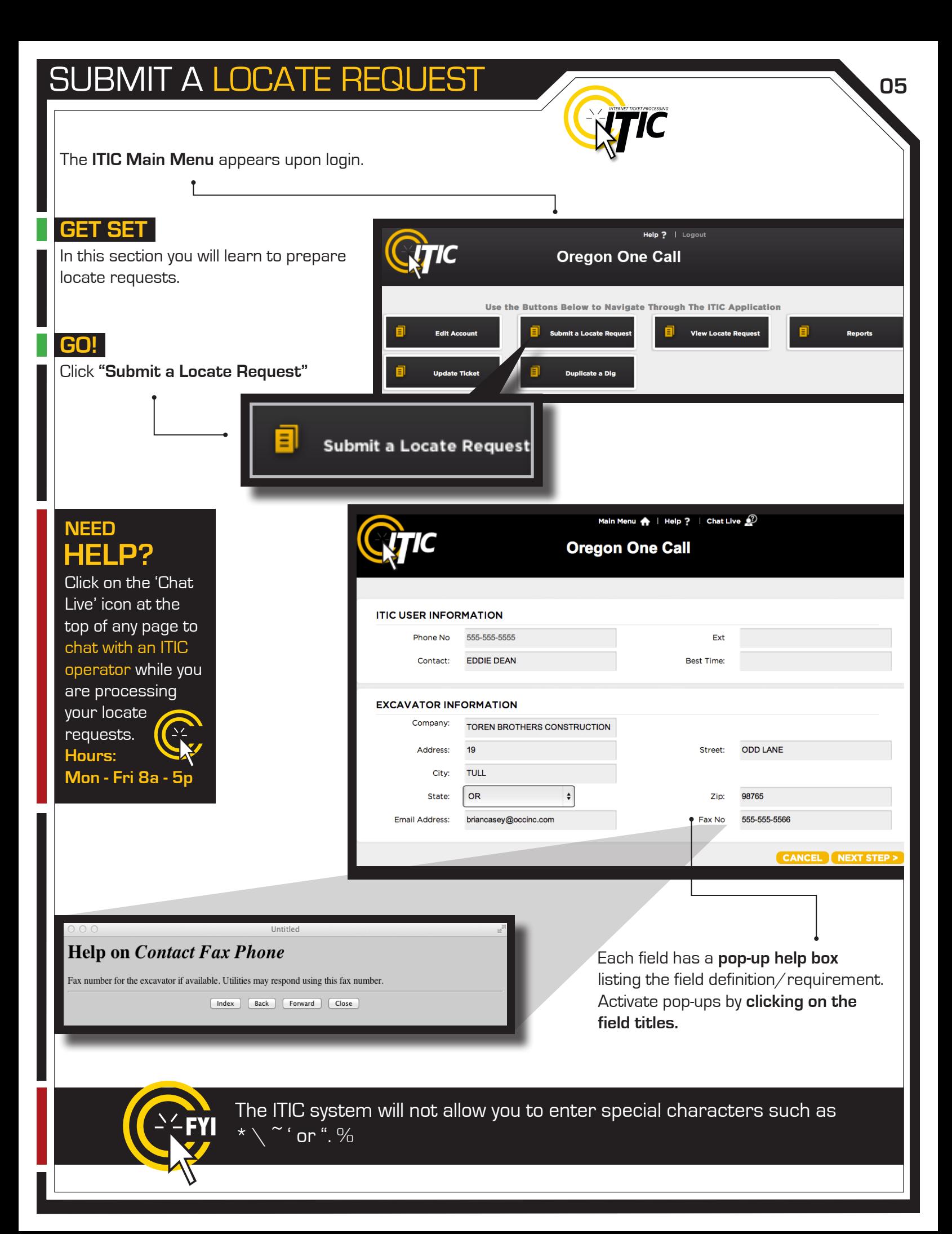

### **ITIC USER INFORMATION**

![](_page_6_Picture_2.jpeg)

**User Name Phone Number and Ext.** These fields will auto-fill with the Enter **YOUR** first and last name as the ITIC user entering the information. information associated with your login. Click the **'Main Menu' icon at the top of the page**, then click the "**Edit Account**" button to update Main Menu your main phone number. Main Menu  $\bigoplus$  | Help ? | Chat Live  $\bigcirc$ **Oregon One Call ITIC USER INFORMATION** Phone No 555-555-5555 Ext **Best Time:** Contact: **EDDIE DEAN EXCAVATOR INFORMATION** Company: **TOREN BROTHERS CONSTRUCTION ODD LANE** Address: 19 Street: **TULL** City: State: **OR**  $\div$ 98765 Zip: **Email Address:** briancasey@occinc.com Fax No 555-555-5566 CANCEL NEXT STEP > **EXCAVATOR INFORMATION**

**This section will auto-fill with your company information.**

To update your company information, click the '**Main Menu**' icon at the top of the page, then click the "**Edit Account**" button to make changes.

![](_page_6_Picture_6.jpeg)

**IMPORTANT!** Do not use the 'BACK' or 'FORWARD' buttons of your web browser (Internet Explorer, Firefox, Safari, etc...). Any information already entered will be DELETED. Please use the buttons at the bottom of the form.

### SUBMIT A LOCATE REQUEST **CONSUMITY OF A LOCATE REQUEST**

![](_page_7_Picture_1.jpeg)

### PROFILES **<sup>08</sup>**

![](_page_8_Picture_1.jpeg)

### **PROFILES**

Profiles are used to **auto-fill** specific fields with your routinely used information. Utilizing the 'Profiles' feature will enable ITIC to 'remember' your information **saving you time** in the Locate Request process.

![](_page_8_Picture_114.jpeg)

#### **Create Job Profile**

Click the profile drop-down and select **CREATE JOB PROFILE** to create a profile**.**

![](_page_8_Picture_115.jpeg)

![](_page_9_Picture_0.jpeg)

![](_page_9_Picture_1.jpeg)

### **PROFILES -** Continued

The title of the profile will appear in the drop-down menu once you have submitted it. The new profile can now be used when preparing a locate request. The fields on the locate request form will auto-fill with the information you entered for that specific profile when you choose it from the drop-down list.

![](_page_9_Picture_102.jpeg)

#### **Edit & Delete**

To edit or delete an existing profile, select **EDIT JOB PROFILE** from the "Profiles" drop-down.

![](_page_9_Picture_103.jpeg)

### **STEP 3: Location Information**

![](_page_10_Picture_2.jpeg)

#### **County City/Place** Choose the county in which all of the work will Enter the name of the city or place where the work take place. **Complete a separate ticket if the**  is taking place. If work is taking place outside of city **work extends into another county.** limits, enter the name of the nearest city to where the work is taking place. **Location Information** Step 3:  $\div$ County:  $\div$ City/Place: House #: **NOTE: Be sure to choose the city physically House #** (Address) **closest to the worksite. This will not necessarily**  Enter the number of the address where the work will **be the same city as the mailing address.** take place. Lot, building, PO box or rural route numbers are not addresses and should not be used. If there is no physical address, leave this field blank. **NOTE: If you are referencing multiple addresses to describe your dig site, only enter one address in the House # field, and reference the rest of the addresses in the Location Of Work field. Location Information** Step  $3:$ **MULTNOMAH PORTLAND**  $\div$ City/Place:  $\hat{\mathbf{z}}$ County: House # 2434 (If Applicable not always needed) Street Name: ("NO Closest Cross Street to **NW MARSHALL ST** NW 24TH AVE PERIODS\*\*) Dig Site: (Ex: N 1ST AVE not (Ex: W 124th St -- NOT --**WEST 124 STREET) NORTH FIRST AVENUE)** MARK ENTIRE ROAD RIGHT OF WAY OF NW MARSHALL ST FOR WIDTH OF ADDRESSES 2434, 2448, AND 2454 Location of Work:

**HELP? NEED**

(Marking Instr. & if Needed

**Driving Dir**)

Click on the 'Chat Live' icon at the top of any page to chat with an ITIC operator while you are processing your locate requests.

**Hours:**

**Mon - Fri 8a - 5p**

**NW MARSHALL ST** 

### **STEP 3: Location Information -** Continued

![](_page_11_Picture_2.jpeg)

#### **Street Name**

Enter the street name associated with the address. If there is no address, enter the name of the street in which the digging will take place on or along.  $\leftarrow$ 

#### **Closest Cross Street**

Enter the name of the intersecting street closest to where the work will take place. The closest intersecting street may not necessarily be a major intersection. **This information is required if there is no address listed for the worksite.**

![](_page_11_Picture_136.jpeg)

### **ADDRESS TIP**

### **Use keyword searches!**

Start typing in the Street name (ex. 'ch') to generate a list of street name options. Select from the **drop-down lists** whenever possible but **only** if correct. This works for **both** street fields!

Street Name: (\*\*NO PERIODS\*\*) (Ex: W 124th St--NOT--WEST 124 STREET)

**KR SE KRIEGER LN SE KRISTY LN** 

**NW KRONAN CT** 

**SW KRUSE RIDGE DR** 

**Location of Work:** 

### **REMEMBER**

**Do not list multiple street names in a single street field.** 

### **If you would like**

**to list nearby major intersections, reference them in the Location of Work field.**

### **ADDRESS / LOCATION DESCRIPTION TIPS**

### **Unnamed Street**

Enter the appropriate description in the **Street Name** field if the street does not have a "proper" name (i.e. unnamed county road, hwy 71 west bound exit ramp, alley, RR tracks). **Give driving directions to the site when doing so. Format the driving directions by referring to an intersection of 2 named roads in the Location of Work field.**

> **For Instance:** In the Location of Work**,** enter **"From Elm Ave go N on Main St approx 400ft to unnamed road, go w on unnamed rd approx 350ft to vacant lot on n side of rd."**

### **Multiple Names for Street**

If the street has more than one name, enter only one of the names in the appropriate street field. List any **additional** names ("also known as," or "AKA") in the **Location of Work field**.

#### **For Instance:**

In the Location of Work**,** enter **Main St** / **Us Hwy 14** - This information should be entered as **'Main St aka Us Hwy 14'.** 

### **HELP? NEED**

Live' icon at the top of any page to chat with an ITIC operator while you are processing your locate requests. **Hours: Mon - Fri 8a - 5p**

![](_page_12_Figure_11.jpeg)

### **Abbreviations**

When entering the information in the street fields you can abbreviate the street modifiers and directional information. **For example: enter N Main St instead of North Main Street.**

**The following is a list of suggested abbreviations for**  Click on the 'Chat **street name modifiers.**

> **Avenue – AVE Boulevard – BLVD Circle – CIR Court – CT Drive – DR Highway – HWY Interstate – I** (I 70)

**Parkway – PKWY Place – PL Route – RT Street, – ST Terrace – TER Trail – TR**

### **STEP 3: Location Information - Continued**

### **Location of Work**

Enter marking instructions and any driving directions in this field. Below are a few things to remember when formatting your instructions.

- All locate requests require **MARKING INSTRUCTIONS** in the **Location of Work** field.
- **Marking instructions** should be as complete and accurate as possible, so the utilities know where any excavation will be taking place.

**Marking instructions** must describe the entire area where the excavation will take place - **NOT what utilities need to be marked.**

![](_page_13_Picture_155.jpeg)

**IMPORTANT:** Please provide driving directions from a known intersection any time the dig site does not have a numerical address or is not located at an intersection. **Driving directions** must include approximate distance and specific direction (N, S, E, W, NW, NE, SE, or SW)**. Example -** "FROM MAIN ST GO N ON 1ST ST 1000FT, THEN LOCATE 20FT OUT ON W SIDE OF 1ST ST GOING N TO MONROE ST."

#### **Work Taking Place at an Address**

Enter the address number in the address field, and the street associated with it in the street name field.

#### **For example:**

- Mark entire front half
- Mark 10 $ft$  radius of h
- Mark from front corne to rear lot line, for wid

Be sure to clearly describ extent of the work area.

![](_page_13_Picture_156.jpeg)

![](_page_13_Picture_17.jpeg)

**IMPORTANT!** Please do not use  $(')$  or  $( )'$  for feet & inches as some printers **can't print these characters. It's best to use feet, ft., foot, and inches or in.**

### **STEP 3: Location Information -** Continued

### **Work Taking Place (or Starting) At an Intersection**

If work begins at the intersection, no driving directions are required. Simply describe how far and in what direction(s) the work will take place.

#### **For example:**

- Mark 100ft radius of (above) intersection
- Mark a square area 25ft N and W from NW corner of above intersection
- Mark entire W rd right of way of Elm Ave going N from Main St for 250ft

Be sure to clearly desc extent of the work area.

![](_page_14_Picture_119.jpeg)

#### **Work Taking Place ( Away from an Inters**

### If work does not begin at the

intersection, and is not taking place at an address, provide driving directions to the worksite from an intersection of two named roads. (This method may also be used if work is taking place at an address, but you do not have the address information).

#### **For example:**

- From Elm Ave go W on Main St approx 800ft to vacant lot on N side of rd. Mark entire vacant lot.
- From Jones Rd go N on Oak Ave 450ft. At that point, mark entire rd right of way of Oak Ave, going further N 250ft.
- From Main St go N on Elm Ave approx 500ft to unnamed rd, then go W on unnamed rd approx 250ft to white flag on N side of unnamed rd. Mark 10ft radius of white flag.

**Note:** Regardless of which method you use to describe your work area, be sure to enter the name of the rd that work is actually taking place on in the "Street Name" field. If work is taking place on an unnamed rd, list 'unnamed rd' in the street name field, and enter the nearest road to intersect the dig street ('unnamed rd') in the intersecting street field. In the last example, you would enter 'unnamed rd' in the Street Name field, and Elm Ave in the Closest Cross Street field.

### **STEP 3: Location Information - Continued**

### **Large & Multi-Address Worksites**

If your worksite involves property on multiple addresses, you must file a separate ticket for each work site. In other words, if you are installing 15 different sewer laterals at 15 adjacent addresses, you must file 15 separate tickets.

#### **Continuous Dig**

Some large excavation projects (such as utility main line installation) can be completed on a single ticket. In order to fit onto one ticket, the work area must be a continuous excavation, must be confined to a single county, and must not extend onto the property of multiple addresses.

Example: "Mark entire road right of way of Elm St, from Murphy Ave going S for  $\frac{1}{2}$  mile to Smith St, then mark entire rd right of way of Smith St going W for 500ft to Westgate Lane, then mark entire rd right of way of Westgate Lane going N for 1 mile."

#### **Route Work**

Non-continuous route type work can be included on a single ticket if the work is on either side of the street, and if the sites are not more than 750ft apart. If the work area skips from street to street, it is not a route type ticket and must be split into multiple tickets. Common examples of route type work include installing poles, planting trees, installing signs, etc.

Example: "Mark a 10ft radius of the 1st, 2nd, 4th, 6th and 7th power poles located S of Bear Creek Road and N of Anne Lane, on the W side of 27th St. There are 8 poles at this location. The poles to be replaced are marked with orange flagging. Total length of work site approx 1600ft."

**IMPORTANT:** There is no such thing as a "Blanket Ticket." If you are a subcontractor and you are excavating, protect yourself and your company by filing a locate request. A general contractor's ticket does not apply to anyone except the general contractor. Similarly, a property owner's ticket does not protect a professional excavator from liability. You can easily reproduce another contractor's ticket by using the 'Duplicate A Dig' button at the main menu screen. See Page 22 for more details.

![](_page_15_Picture_11.jpeg)

**FYI REMINDER: Driving directions must include approximate distance and direction (N, S, E, W, NE, SW, etc.).** 

# SUBMIT A LOCATE REQUEST<br> **EXAMPLE A** 16

![](_page_16_Picture_1.jpeg)

### **STEP 3: Location Information - Continued**

![](_page_16_Picture_140.jpeg)

![](_page_17_Picture_1.jpeg)

### **STEP 3: Location Information - Continued**

#### **Township, Range and Section (TRSQ)**

These fields are used to enter Township, Range and Section-Quarter Information (TRSQ). You will need to enter the information in the correct format for accurate results. This information is not required.

Do not enter zero before any Township, Range or Section-Quarter number. If on any locate the excavation site travels into a different township or range, please put the first set of TRSQ information in the TRSQ fields, then put the second set of TRSQ information in the Location of work field. (Be sure to clearly separate any additional information from the marking instructions)

#### **For example:**

![](_page_17_Figure_7.jpeg)

**IMPORTANT: Do not list marking instructions in the Remarks field. All marking instructions must be listed in the Location of Work field.**

### **STEP 4: START DATE INFORMATION**

#### **Ticket Type**

There are four types of tickets available through ITIC. They are:

• **48 Hour Notice** – This ticket type is for routine tickets. Your ticket will automatically default to this ticket type, unless otherwise specified.

![](_page_18_Picture_134.jpeg)

• **Meet Time –** This ticket type is used to request an appointment with locators. It is only intended for excavation jobs that are too complex or difficult to describe through ITIC. See page A3 for instructions on filing a Meet Time locate request.

• **Pre-Survey –** This ticket is used to request utility information when no excavation is planned in the immediate future. Pre-survey locate requests are for planning/informational purposes only. See page A4 for instructions on filing a Pre-Survey locate request.

#### **Work to Begin Date**

These fields will default to the two working day notice (a minimum of 48 hours not including weekends or holidays) required by state law. **These fields may be modified** but will **not** allow a start time/date less than the two working days notice, or more than 10 calendar days in advance of the request.  $\bullet$ 

![](_page_18_Picture_135.jpeg)

![](_page_18_Picture_11.jpeg)

If your ticket goes to the call center for review, the 'start date and time' reflects the time the ticket is actually released from the call center. Tickets sent to review after 5pm are subject to be reviewed the next business day.

![](_page_19_Picture_1.jpeg)

### **Submitting Your Locate Request**

Once you are satisfied with the information on the locate request and you have selected a start date/time, click **"Next Step"**.

At this point, you will be presented with either the ITIC Map Tools Screen or a **Submission Confirmation**  screen, depending on whether the site location was found during an automatic search.  $\leftarrow$ 

![](_page_19_Picture_5.jpeg)

If the ITIC Map Tools Screen is unable to find the exact match for the address, street, and city, the ticket will automatically be sent to the call center to be mapped by an operator based on the information provided on the ticket.

**REMEMBER:** If you click "cancel," you will lose all information previously entered for the locate request you are currently working on.

#### **ITIC Map Tools Screen**

If the system finds the site location, the following box (Right) will appear over the mapping application. Read the directions entirely before continuing. Once

#### View Locate Polygon Help

The mapping application has found an exact match for the location you entered as the excavation address. Please examine the map. Centered in the mapping window is a red-bordered/red-shaded excavation polygon that should completely enclose the excavation site. If the excavation polygon completely covers your dig site, press the

approve button

and your ticket will be released immediately for locating. If the

and your excavation polygon does not enclose the dig site, press the review button ticket will be queued for review at the call-center. If you would like to change information

on the ticket before continuing, press the cancel button

the box is closed, it can be viewed again by clicking **Display Help** in the top right corner of the map.

![](_page_19_Picture_124.jpeg)

![](_page_20_Picture_1.jpeg)

### **Submitting Your Locate Request - Continued**

Remember it is very important that the entire excavation area be included within the red box.  $\leftarrow$ 

![](_page_20_Picture_67.jpeg)

### **Utility Notification List**

#### **UTILITY NOTIFICATION SCREEN**

![](_page_21_Picture_112.jpeg)

#### # of Districts: 5

Utilities will usually only mark their lines up to their own meters. They do not mark privately owned lines beyond that point. For example, the water meter is usually near the sidewalk. The water company will only mark to that point, beyond the meter would require hiring a private locating service.

#### < GO BACK CANCEL NEXT STEP >

At this point, clicking **"Next Step"** will submit your request directly to the utilities shown on the Utility Notification List.

If you choose **"Cancel"**, the ticket will NOT be submitted and you will be returned to the ITIC Main Menu.

Clicking **"Go Back"** will return you to the location information page of the request.

#### **ATTENTION:**

The call center will send you a confirmation copy of your completed locate request. Please note that it is **your responsibility** to verify that ALL information is accurate upon the receipt of a completed request. There is a link located on confirmation email. Click this link and view the map one more time to ensure the entire excavation area is included within the polygon drawn. REMEMBER: Tickets submitted to review after 5pm will be reviewed the next business day. If you find any errors, call **1-800-424-5555** to correct the ticket.

If a ticket you have submitted for review lacks required information or contains errors, we will attempt to contact you through the information you have provided on the ticket. If we are unable to reach you by close of business, your ticket will be voided, and will not be sent to the utilities. You will receive a notification of the your voided ticket(s) via email or voice message.

If you do not receive a copy of the completed locate request it is your responsibility to re-submit the request. **No excavation should take place until you receive a copy of the completed locate request and ALL utilities have responded.**

![](_page_22_Picture_0.jpeg)

![](_page_22_Picture_1.jpeg)

#### **DUPLICATE A DIG**

Use the **Duplicate A Dig** function to create a copy of an existing ticket. This can be very useful for jobs which involve several sub-contractors; each company can create their own ticket based on the original locate request.

![](_page_22_Picture_58.jpeg)

Click **"Duplicate a Dig"** at the ITIC Main Menu screen (pg 05).

Enter the ticket number you wish to duplicate in the **"Ticket Number"** field. Click "Yes" to open the ticket. Click "No" to return to the main menu.

You will need to complete the **"alternate contact," "type of work,"** and the **"who is the work being done for?"** field. The information in Step 3 (Location Information) will be carried over from the original ticket. You will need to complete steps 4 (Mapping) and 5 (Start Date & Time) normally.

**REMEMBER:** Anytime you release a ticket, you are verifying the ticket's accuracy. The Duplicate-A-Dig function is no exception. Be sure to double-check ALL of the information on the ticket before releasing.

### POST - SUBMITTING A LOCATE REQUEST **23**

![](_page_23_Picture_1.jpeg)

#### **UPDATE TICKET**

NOTE: up cancel th start date

remarks."

Use **Update Ticket** to make changes to an existing ticket, or to renew markings on an existing ticket.

Click the **"Update Ticket"** button at the **ITIC Main Menu** screen (pg 05).

Enter the ticket number in the **Message Number** field, then click the Search button.

![](_page_23_Picture_112.jpeg)

Verify all information on the ticket. Once you have completed all necessary changes, re-map the entire area of excavation.

Click **"Next Step"** to advance to the **Utility Notification Screen** (pg 21).

#### **VIEW A LOCATE REQUEST**

To view a ticket, click the **"View a Locate Request"** button on the **Main Menu** (pg 05).

Enter the ticket number for the ticket you wish to view in the **"Message Number"** field and click the **"Search"**  button.

![](_page_23_Picture_113.jpeg)

Clicking on "Cancel" will take you back to the **ITIC Main Menu.**

### **TICKET SEARCH**

To search for an existing ticket **without** a ticket number, simply click on the "**Ticket Search**" button found on the **Main Menu** (pg 05).

If you wish to search for your tickets, enter your name or Caller ID number (or both. Entering fewer search fields will return more results. Enter the county that is on the ticket and set the "**Start Date/End Date**" to the time frame in which you processed the ticket.

Then Click "**Search**".

ITIC will display a list of tickets meeting the criteria you entered. Click on the ticket number to open the ticket for viewing or printing. You can broaden your search to ALL tickets by not choosing a county, or you can narrow your search by entering a street or house number. **(For Instance: enter "101" in the address field or "Main" in the Street field.)**

**Pan Map** – Allows you to 'grab' the map with the curser and move it.

**Draw Polygon** - Allows you to map . out an area, which can then be evaluated using the **Search** button. This will show you a list of tickets that fall within the area mapped.

![](_page_24_Figure_8.jpeg)

**Clear Polygon** – Clears your currently drawn polygon. **Map Help Popup** – Will display a list of helpful notes.

![](_page_24_Picture_11.jpeg)

Users can also search for tickets through the **Utility Notification Center** website at **www.callbeforeyoudig.org**. Click on the **NTMS**  link on the lower-right side of the homepage.

### **HELP PAGES / APPENDIX A1**

![](_page_25_Picture_1.jpeg)

### **APPROVED**

 ABBREVIATION **LIST** The following is a list of **approved abbreviations**. These are the only abbreviations to be used when processing a ticket. **Please spell out the complete word when time and space are available.**

**Also Known As – AKA Approximately – APPX or APPROX Avenue – AVE Between – BTWN Boulevard – BLVD Building – BLDG Business – BUS Cable Television – CATV Circle – CIR Construction – CONSTR Court – CT Drive – DR Electric – ELEC Excavate/Excavator – EXCAV Expressway – EXPY Foot – FT Highway – HWY Inches – IN Information – INFO Intersection – INTER Interstate – I (I 70) Lane – LN Mile – MI**

**Parkway – PKWY Pedestal – PED Place – PL Property – PROP Railroad – RR Right of Way – R/W Road – RD Street – ST Subdivision – SUBDIV Telephone – TEL Terrace – TER Traffic Way – TFWY Underground – UG**

![](_page_25_Picture_6.jpeg)

**Mon - Fri 8a - 5p**

### HELP PAGES / APPENDIX **A2**

![](_page_26_Picture_1.jpeg)

### **DISTANCES** and MEASUREMENTS

![](_page_26_Picture_356.jpeg)

Click on the 'Chat Live' icon at the top of any page to chat with an ITIC specialist while you are processing your locate requests. **Hours: Mon - Fri 8a - 5p HELP?**

**NEED**

![](_page_27_Picture_79.jpeg)

A **Meet Time** ticket is used to request an appointment with locators at the job site. Meet Time requests should only be used when the work area is too complex to explain through normal methods. Meet times may be requested for anytime between the standard 2 Business Day Notice, up to a 10 day notice. Meet times may only be requested 8am-5pm, Monday - Friday (excluding holidays). To create a Meet Time request, follow the normal procedure for a routine ticket [2 Full Business Day Notice], with three exceptions: 1

- The **Location of Work** field must include a specific place to meet, and a general description of the full extent of the work area (e.g. "meet at the above intersection for work to take place within a 200ft radius of above intersection," "meet at the above address for work to take place in rear of property," etc).
- $\blacktriangleright$  In the remarks field, enter 'Caller requests a meeting on (your requested meet date  $\&$  time).
- The Ticket Type must be changed to Meet Time. This can be adjusted using the Ticket Type drop-down menu found in Step 4. (See page 18) Match the start date and time to the requested meet time. Meet times are only available 8am-5pm, Mon-Fri, excluding holidays.

![](_page_27_Picture_80.jpeg)

### **HELP PAGES / APPENDIX**

![](_page_28_Picture_1.jpeg)

### **PRE-SURVEY DESIGN**

A Pre-Survey Design ticket is used to request utility information when there is no excavation planned in the immediate future. The utilities may provide either field markings at the job site, maps, or diagrams of the facilities.

To create a Pre-Survey Design request, follow the normal procedure for a routine ticket ("2 Full Business Day Notice"), with the following exceptions:

![](_page_28_Picture_133.jpeg)

#### **Location of Work**

![](_page_28_Picture_134.jpeg)

![](_page_29_Picture_1.jpeg)

### **UPLOAD FILE(S)**

Г F

You can attach one or more files (image, text, shape, etc.) to your locate request by clicking on the **Attachments** button.

![](_page_29_Picture_46.jpeg)